## ACADEMIC PROGRAM SLO ASSESSMENT

WILLIAM PATERSON UNIVERSITY

By: Patrick N. Allala

1

### RECAP IE REVIEW OF ASSESSMENT

#### • **JUST A REMINDER**

- **So, IE undertook assessment of the ASSESSMENT process to explore how best we can engage in meaningful assessment for continuous improvement of our programs at WP.**
- **The following are our observations and** To-Do-List

#### • **OBSERVATIONS**:

- a. It was observed that Anthology was getting in the way of assessment.
- b. The need to make Anthology more user-friendly, relevant, assistive in bringing out our desired goals for the assessment endeavor.

#### IE REVIEW OF ASSESSMENT cont.

#### • **To-Do-List:**

- We have overhauled Anthology and made it more user-friendly, making Planning module in Anthology the primary focus of assessment for now.
	- Planning Module as the ONLY module for assessment.
	- We eliminated complicated connections between templates.
	- Introducing a 3-year rotation of SLO assessment to give time for action plan implementation results before the Outcomes are assessed again.

### *NOTA BENE*

• Programs with disciplinary (external) accreditation may use their annual assessment report done for their accreditors to fulfill their WP assessment requirement.

• Those interested in this option should work with the Office of IE to develop an appropriate process such as customizing Anthology to accommodate their needs.

### The Three-Year Time Period Rotation of SLO Assessment

• So, E.g. If a program has 6 SLOs to be assessed in the 3-year rotation:

- 1. SLOs 1 & 2 = AY 2022 2023  $\rightarrow$  Cycle One
- 2. SLOs  $3 \& 4 = AY 2023 2024$  Cycle Two
- 3. SLOs  $5 \& 6 = AY 2024 2025$  Cycle Three

#### ASSESSMENT PLAN TEMPLATE

- Done once, Programs will assign these SLOs to each respective cycle and align them with their Measures on the *Assessment Plan Template*, which I will be sending out to all programs after this presentation.
- A copy of the completed *Assessment Plan Template* to be submitted to IE (Done only Once for the entire 3-year time period – not repeated).

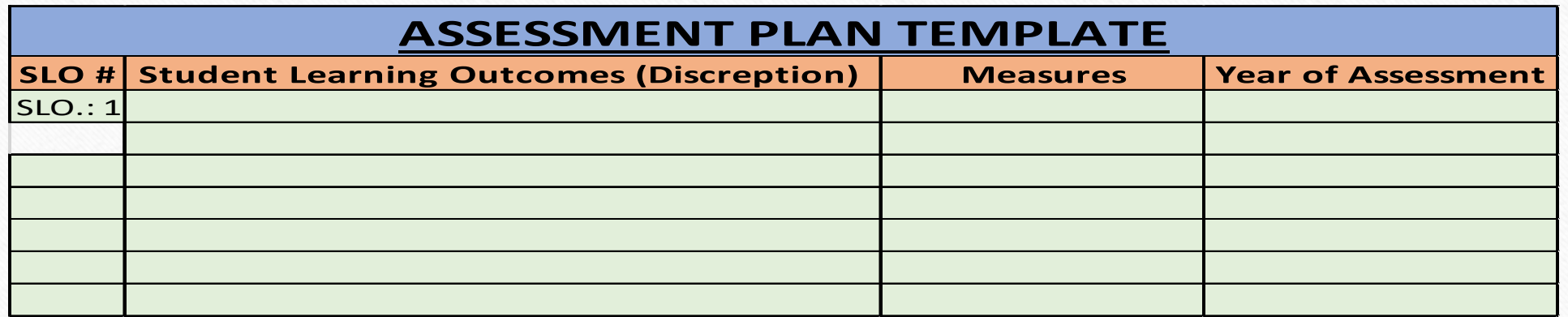

#### The Three-Year Time Period Rotation of SLO Assessment cont. (3 Touch Points)

- By October 31 due date, SLOs 1 & 2 with Measures are entered and confirmed in Anthology.
- Over Fall and Spring semesters data are gathered after learning experiences as evidence from the courses taught.
- By June 30 due date, the analysis of data to determine whether performance targets are MET or NOT MET should be ready and recorded in Anthology.
- By September 30 Review of assessment results & development of Action Plans to be implemented for the next two years.

## Cycle One

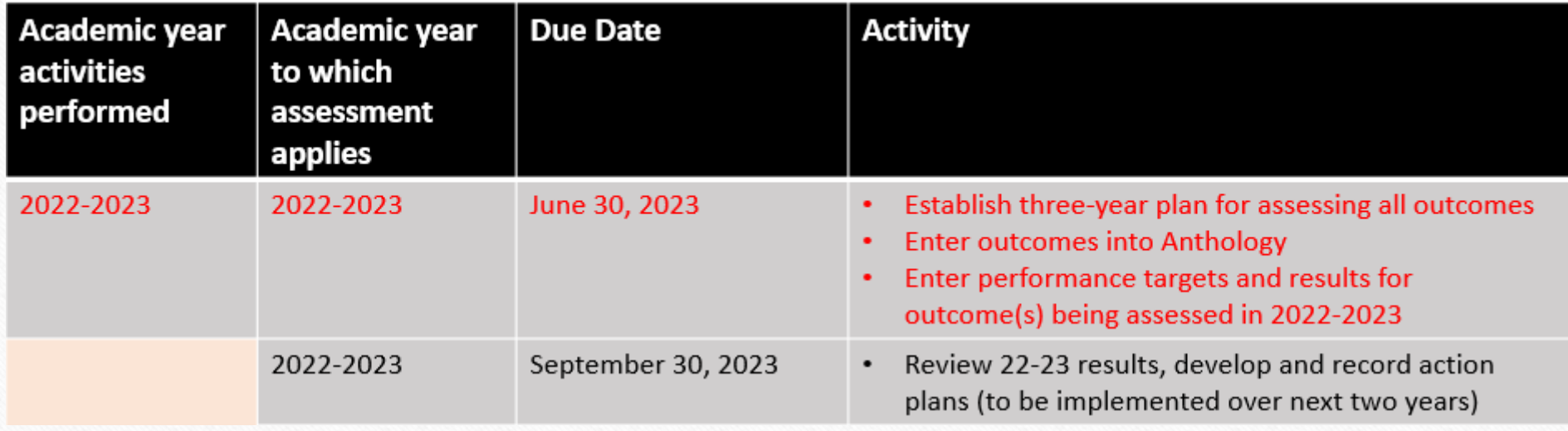

## Cycle Two

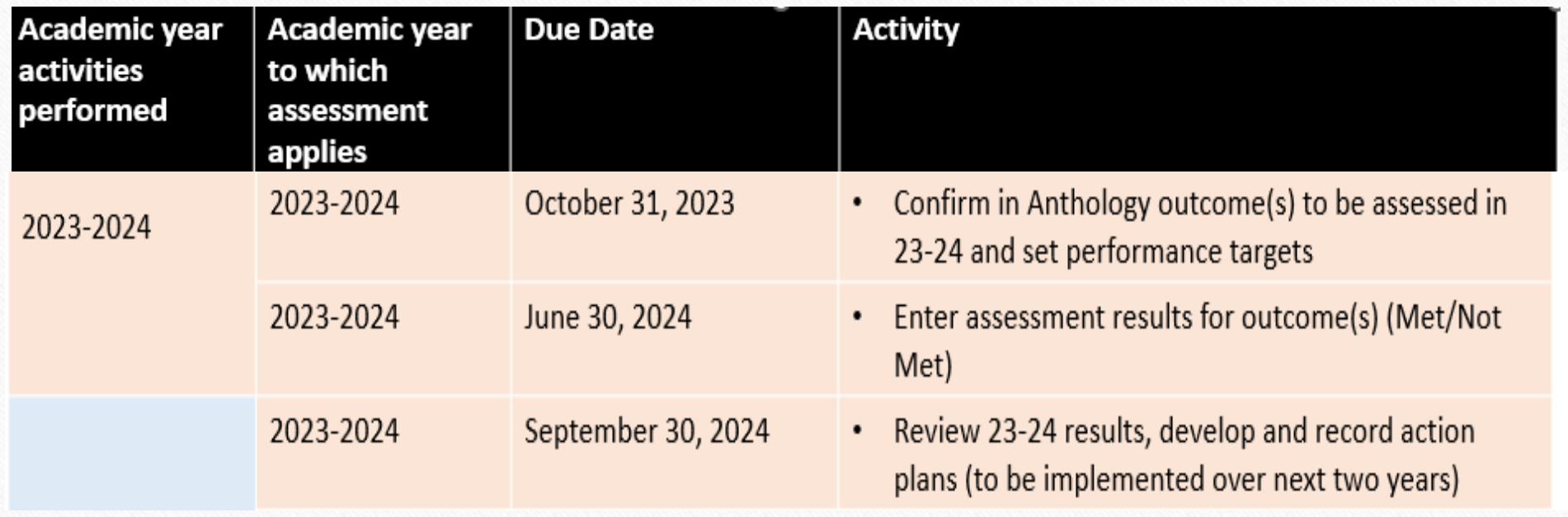

## Cycle Three

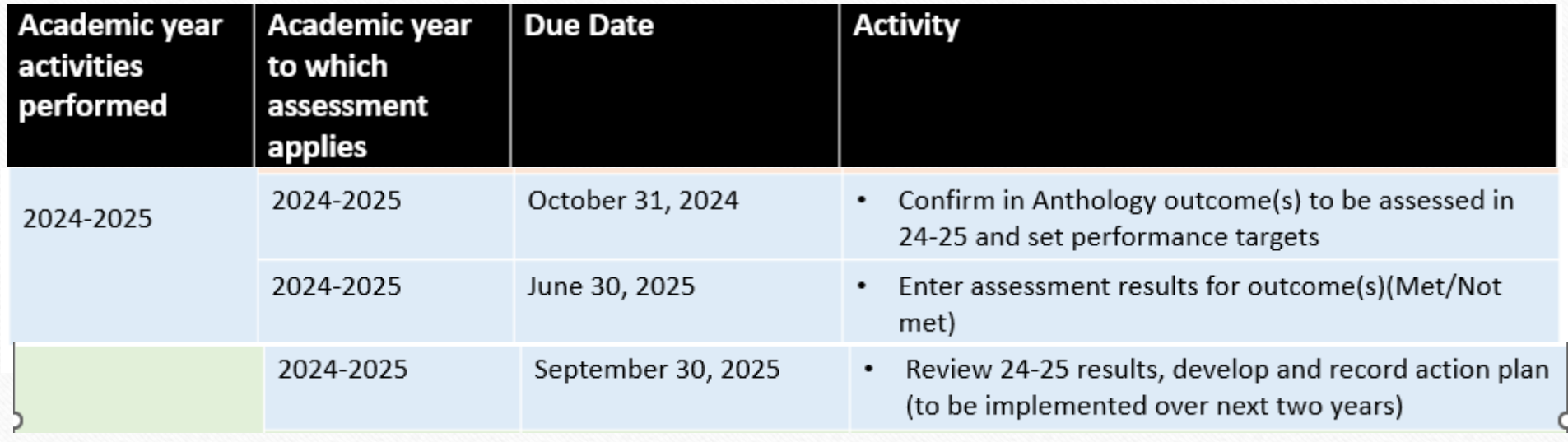

## Report Time

- Report on implementation of action plans from the previous three-year period.
- Set performance target for current time period and start the *cycle* over again.

## ANTHOLOGY

- As mentioned earlier, the use of Anthology for assessment has been made easy and simple.
- From now only the Planning module of Anthology will be used for assessment of Academic Program Student Learning Outcomes (SLOs).
- There will be two templates within the Planning module:
	- *1. SLO, Measure, Results, Action Plan* Template
	- *2. Summary of Implemented Action Plan* Template

## Planning Module

- The "SLO, Measure, Results, Action Plan" Template is where you enter all your planning items (SLOs, Measures, and Targets) and where results are entered.
- The second template, "Summary of Implemented Action Plan", has two text boxes only:
	- *1. "Intended Action Plan Based on Previous Assessment Results" is* where intended action plans are entered and discussed.
	- *2. "Implementation"* is the textbox where the description of actual activities implemented are discussed.

## Steps to How to Use the Planning Module

- To access the Anthology tool, use your campus credential (WPConnect) to log in to Planning by this link: [https://wpunj.campuslabs.com/planning.](https://wpunj.campuslabs.com/planning)
- Upon logging in, you will be directed to your home dashboard, where you will see three containers of items and access.
- You will be creating items on your own and therefore all of your created items will fall under "My items".
- You may all see items listed under the contributor category because you will have access to any items in your level of permissions.

{See Screenshot below}

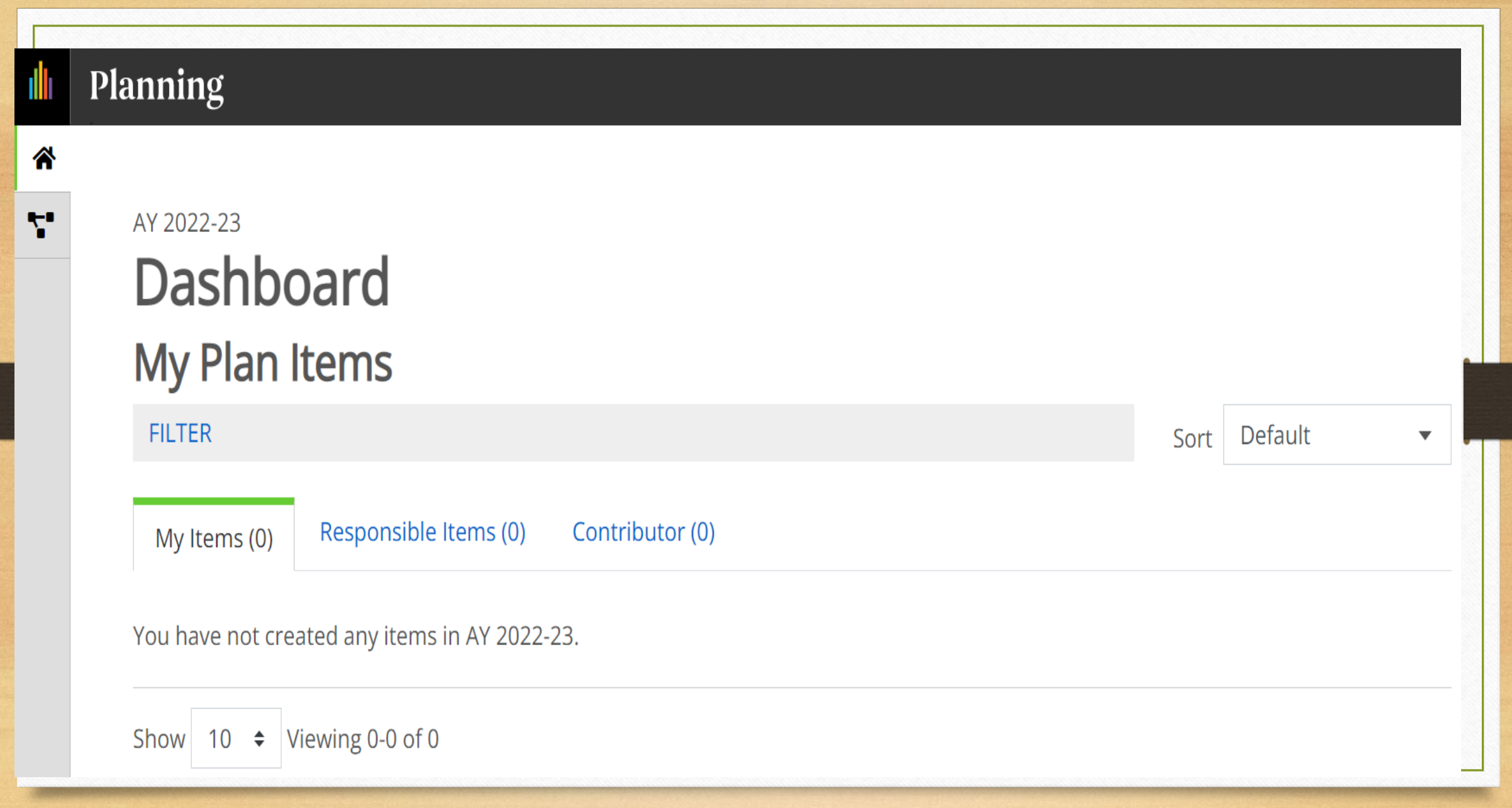

To create items, you will navigate to the Plan icon in the far-left corner shown by the green arrow and click on it. Then click on My Units. The site will be defaulted to the current year, but always check and be sure you are adding items in the appropriate time academic year.

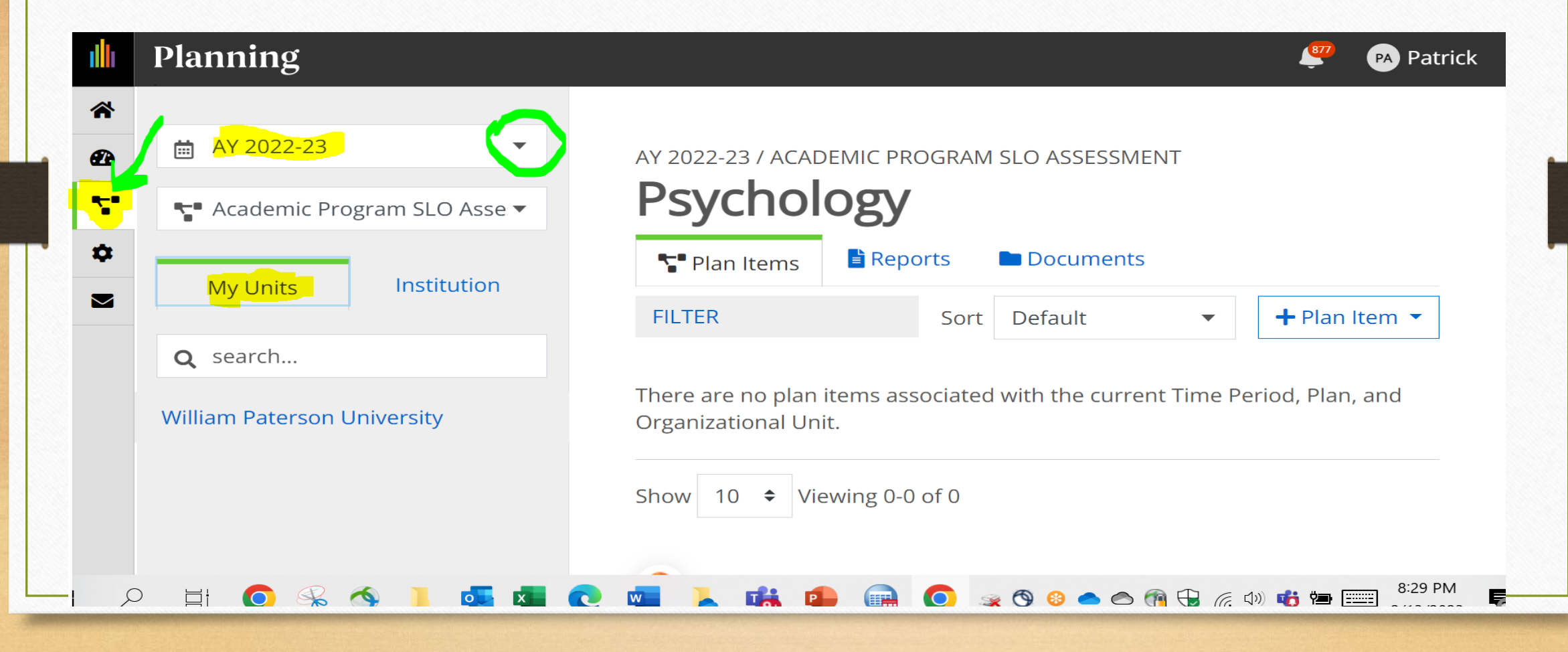

To add items, you will drop down the +Plan Item button and click on the "SLO, Measure, Results, Action Plan" as shown in the right top-corner of the page.

Textboxes for SLO, Measure/Method, Target, Assessment Result and Analysis& Interpretation of Results will pop

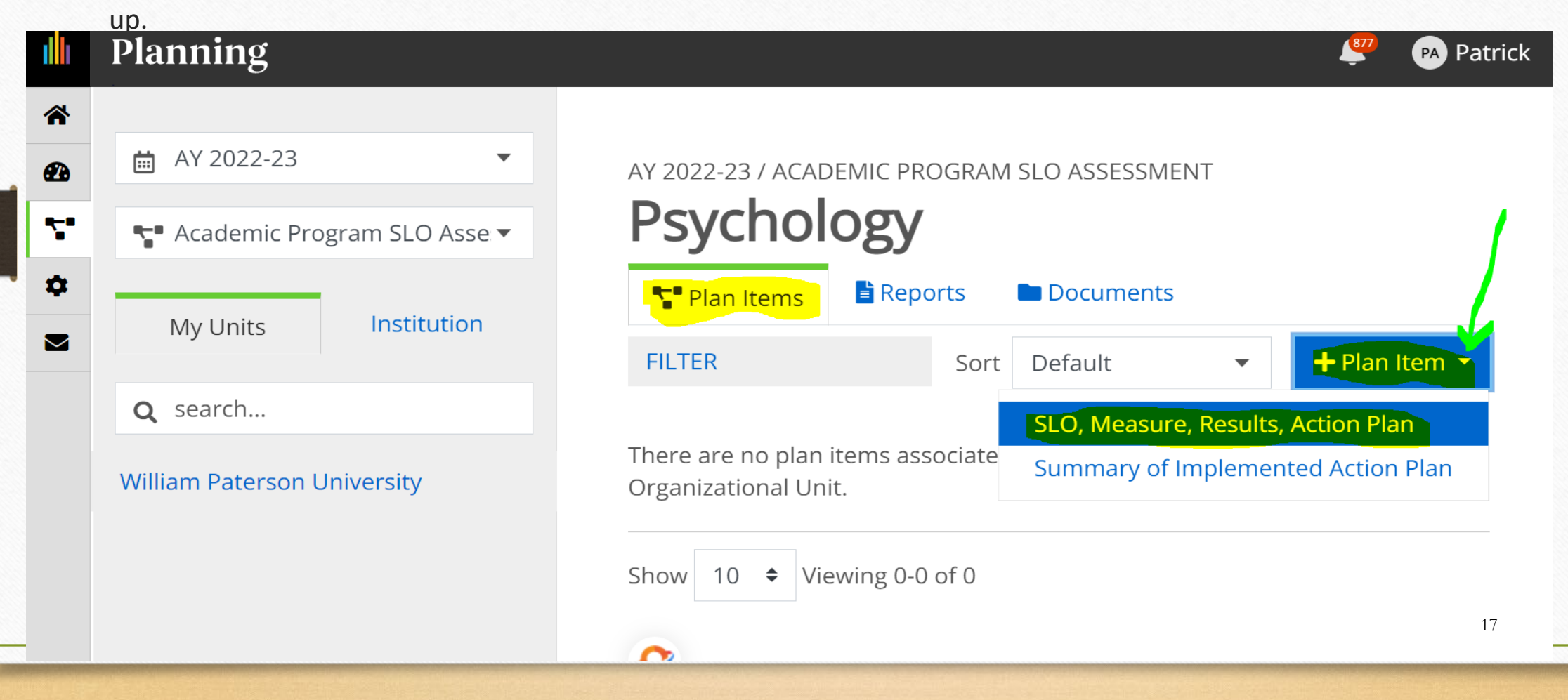

Follow the instruction for each textbox to fill in your plan items. Once items are created, you can click on them and update them from the dashboard

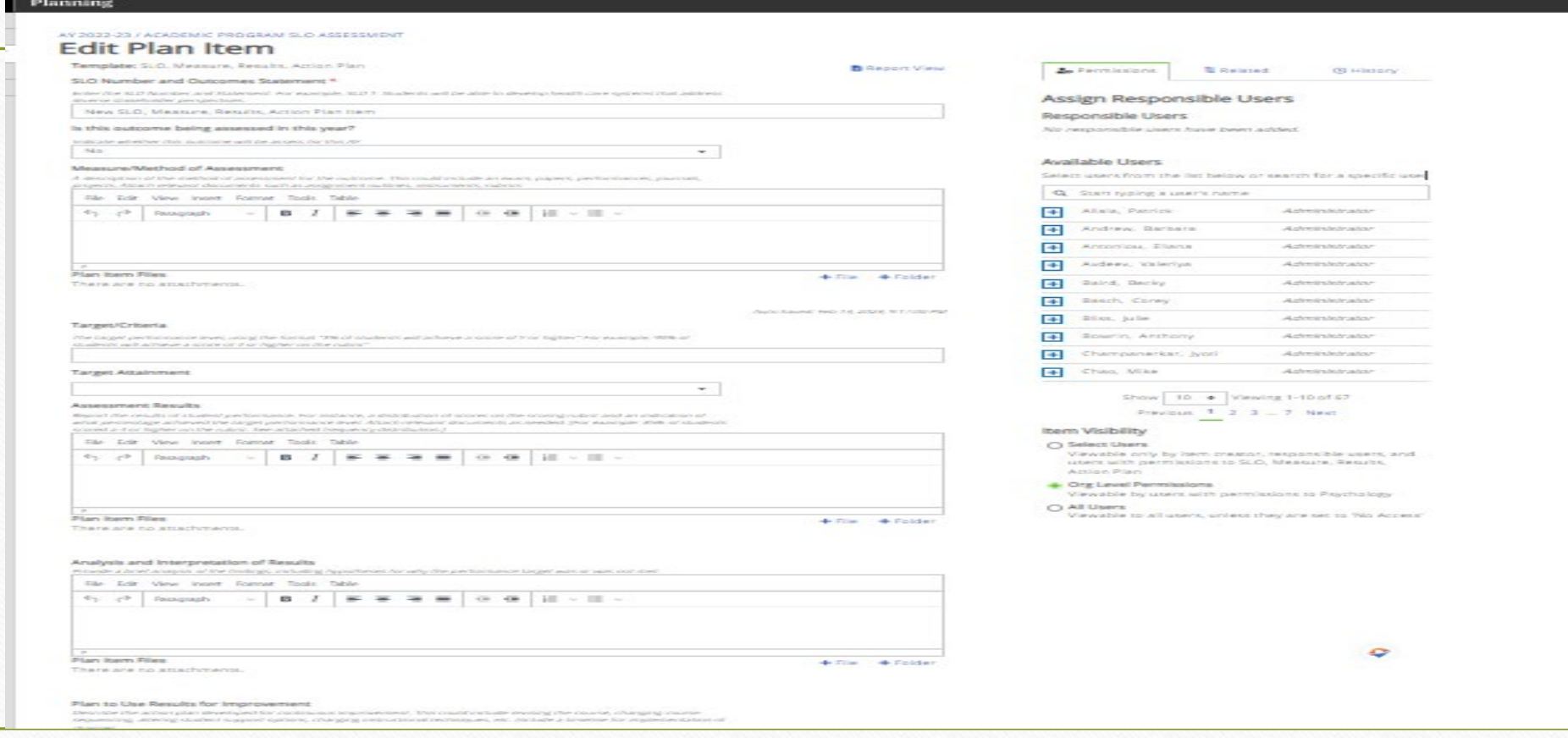

18

## 1<sup>st</sup> Touch Point Beginning of the Assessment in Anthology

• In the screenshot below, the <u>first touch-point</u> of the assessment process begins with the entering of program-level SLOs and performance Targets.

• October  $31^{st}$  is the due date to confirm these entries in Anthology.

#### **[See screenshot below]**

Enter your SLO in your SLO textbox by editing the default words into your intended SLO for assessment. Next, indicate whether this SLO is being assessed in this year. Faculty can refer to their three-year assessment plan to indicate "YES" or "NO".

Drop down the arrow in the option box below and select "**Yes**" or "**No**" .

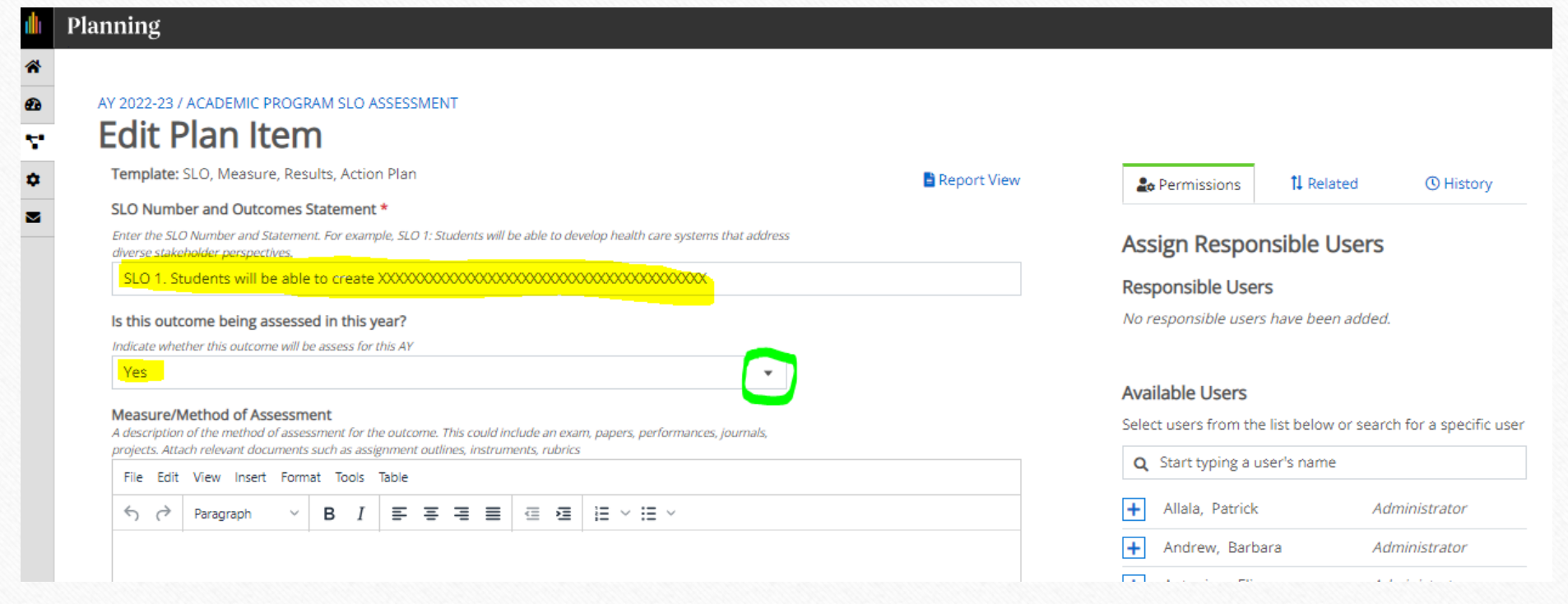

In the "**Measure/Method**" textbox, describe your method of assessment as shown in the screenshot below. Use the "**File**" & "**Folder**" upload (+) underneath the textbox to upload relevant documents such as rubric, assignments, instruments, etc. (if any).

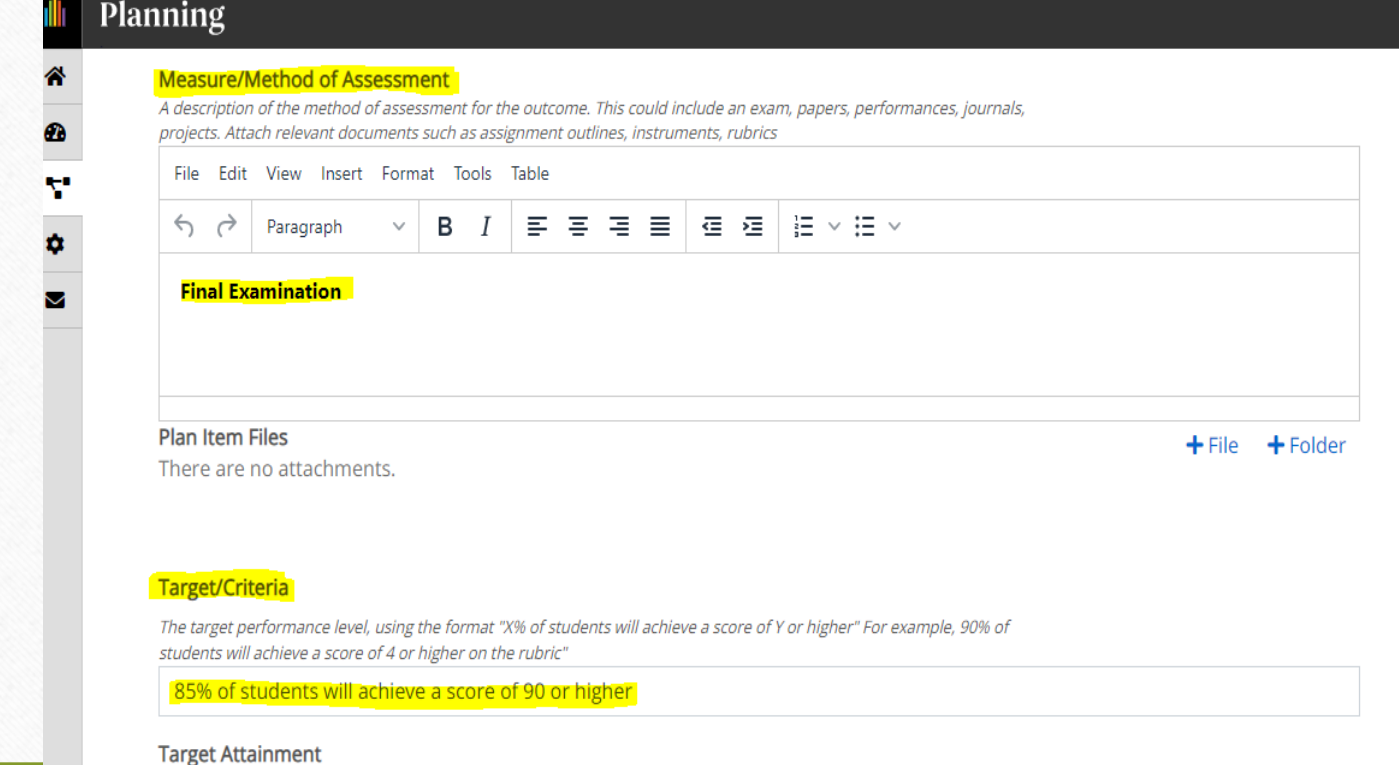

Select users from the list below or search for a specific user

**Construction** in the construction of the construction of the construction of the construction of the construction of the construction of the construction of the construction of the construction of the construction of the

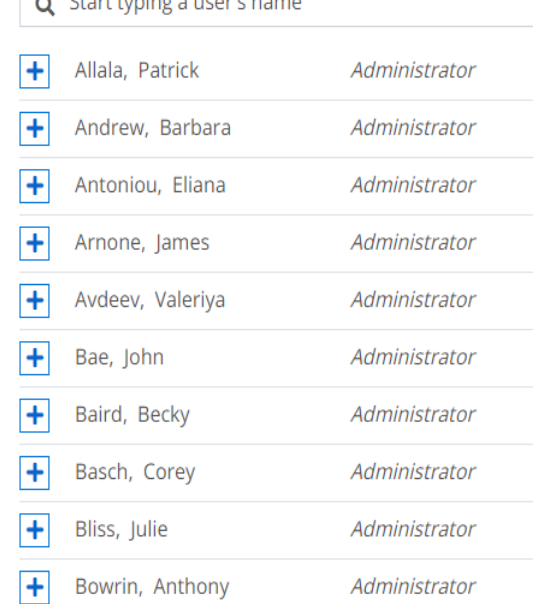

### 2nd Touch Point

- By **June 30th** deadline, the analysis of all gathered evidences should be entered and confirmed in Anthology.
- By this deadline, results should indicate in Anthology whether target was **Met** or **Not Met**

**[See screenshot below]**

So, in the "**Target"** option box, indicate whether your target was Met or Not Met by dropping down the arrow and selecting your option. Then enter your assessment results in the "**Assessment Results**" textbox. Upload any supporting document using the **+File +Folder** functionalities under the textbox. **[Due in Anthology, June 30th]**

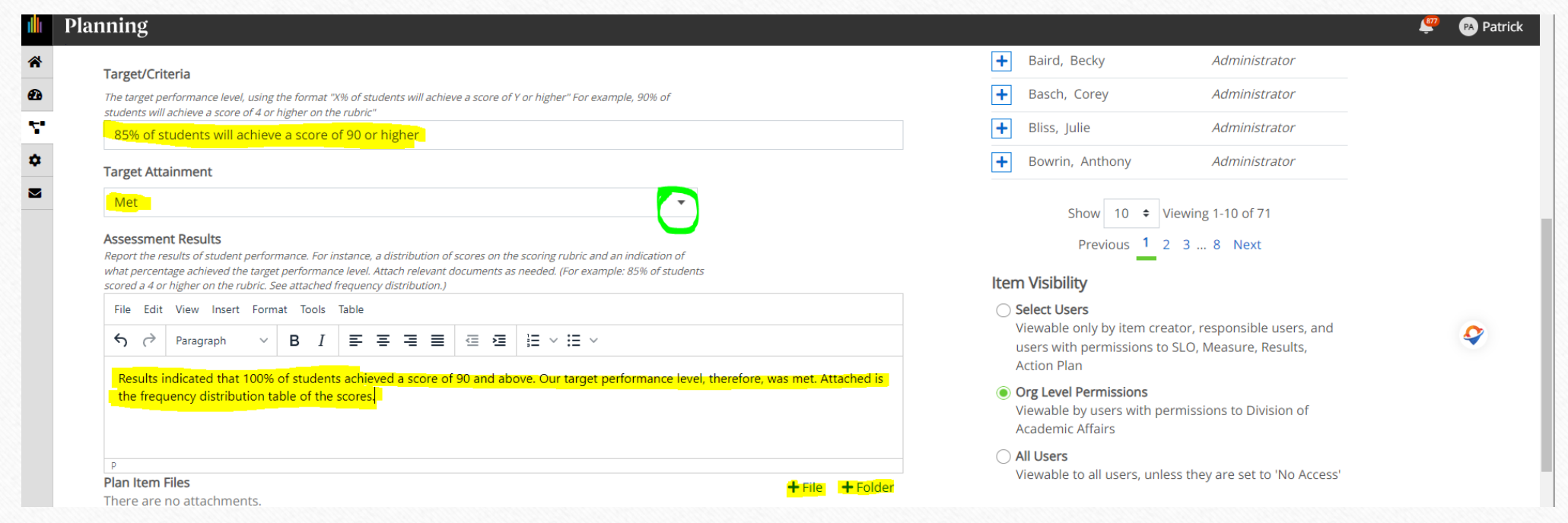

### 3rd Touch Point

Next, in the "**Analysis and Interpretation of Results**" give a brief analysis of observed performance. This could include hypotheses and why and how those

hypotheses were met. [Confirmed in Anthology by September 30]

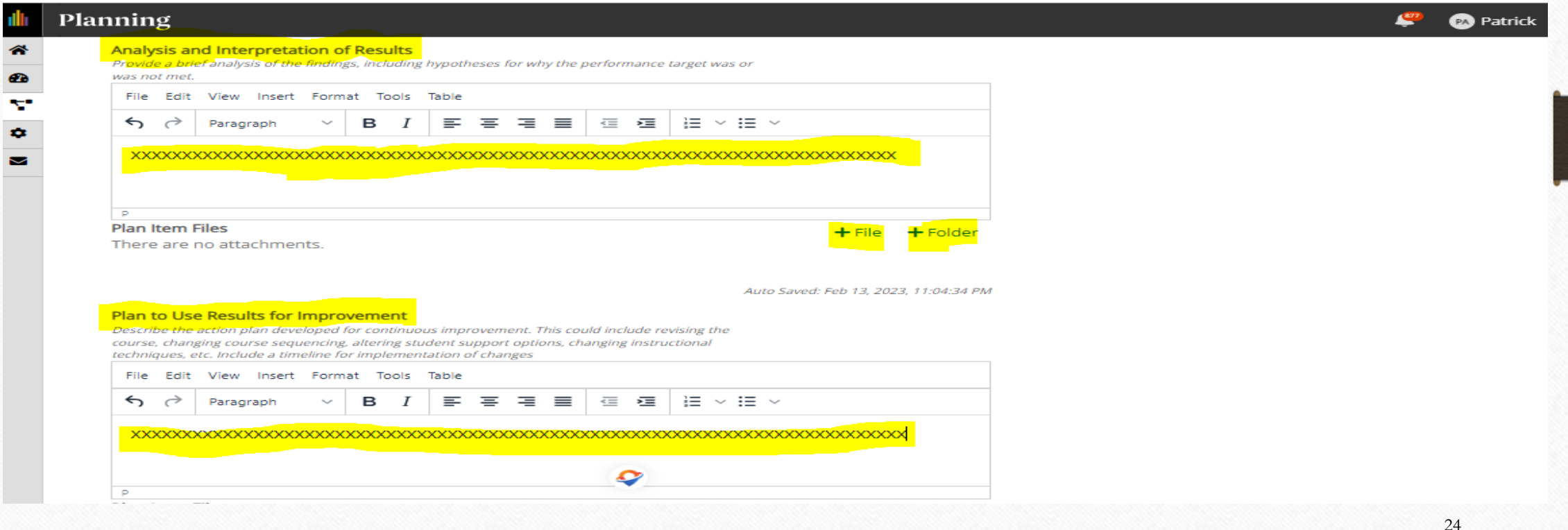

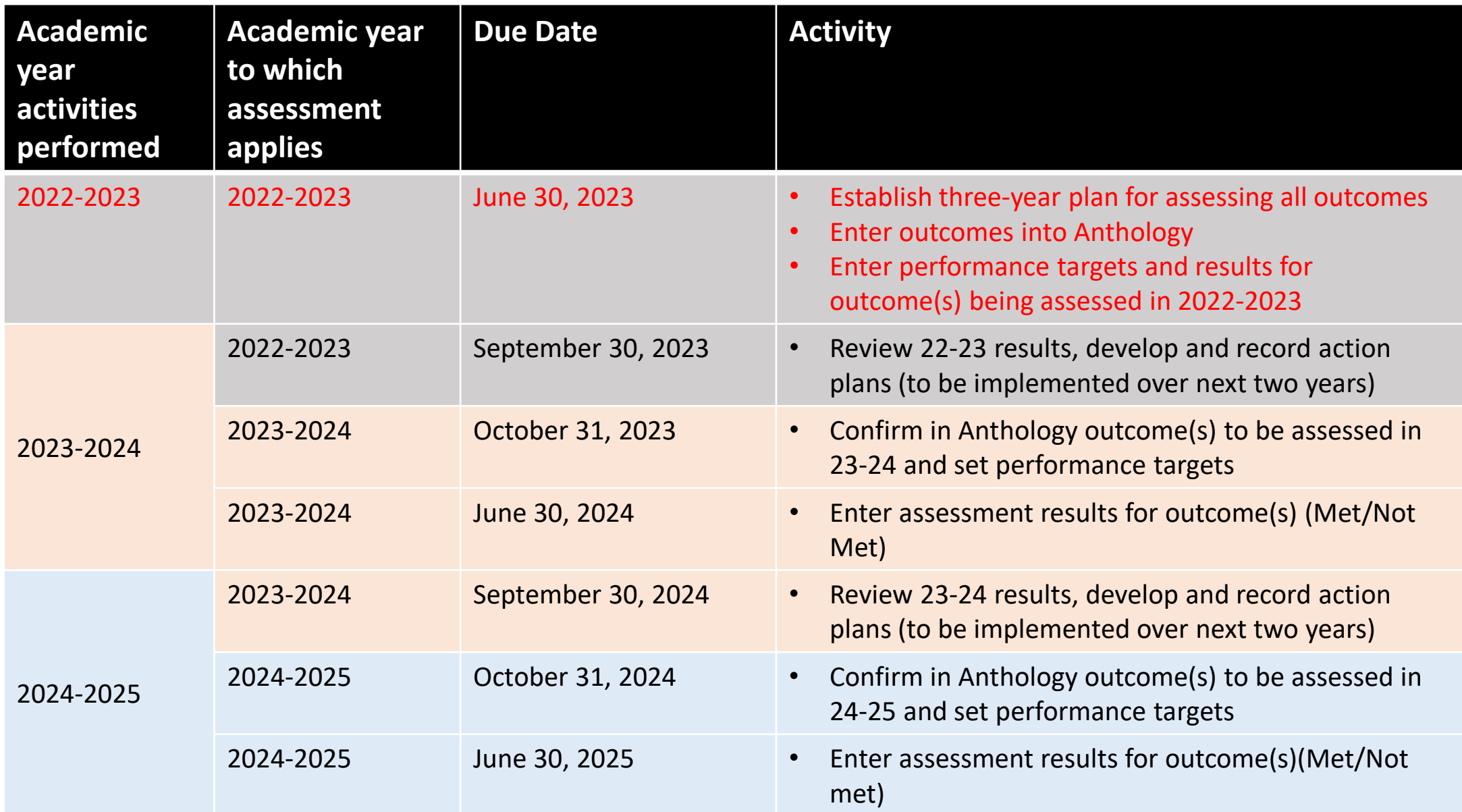

#### There will be a discussion Later

# •How to generate reports will be discussed later